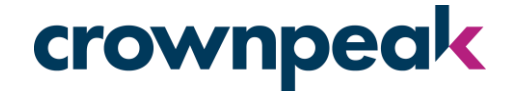

## Crownpeak DQM Plug-in for AEM 6.5.2

Upgrade Instructions

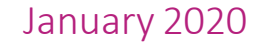

#### crownpeak

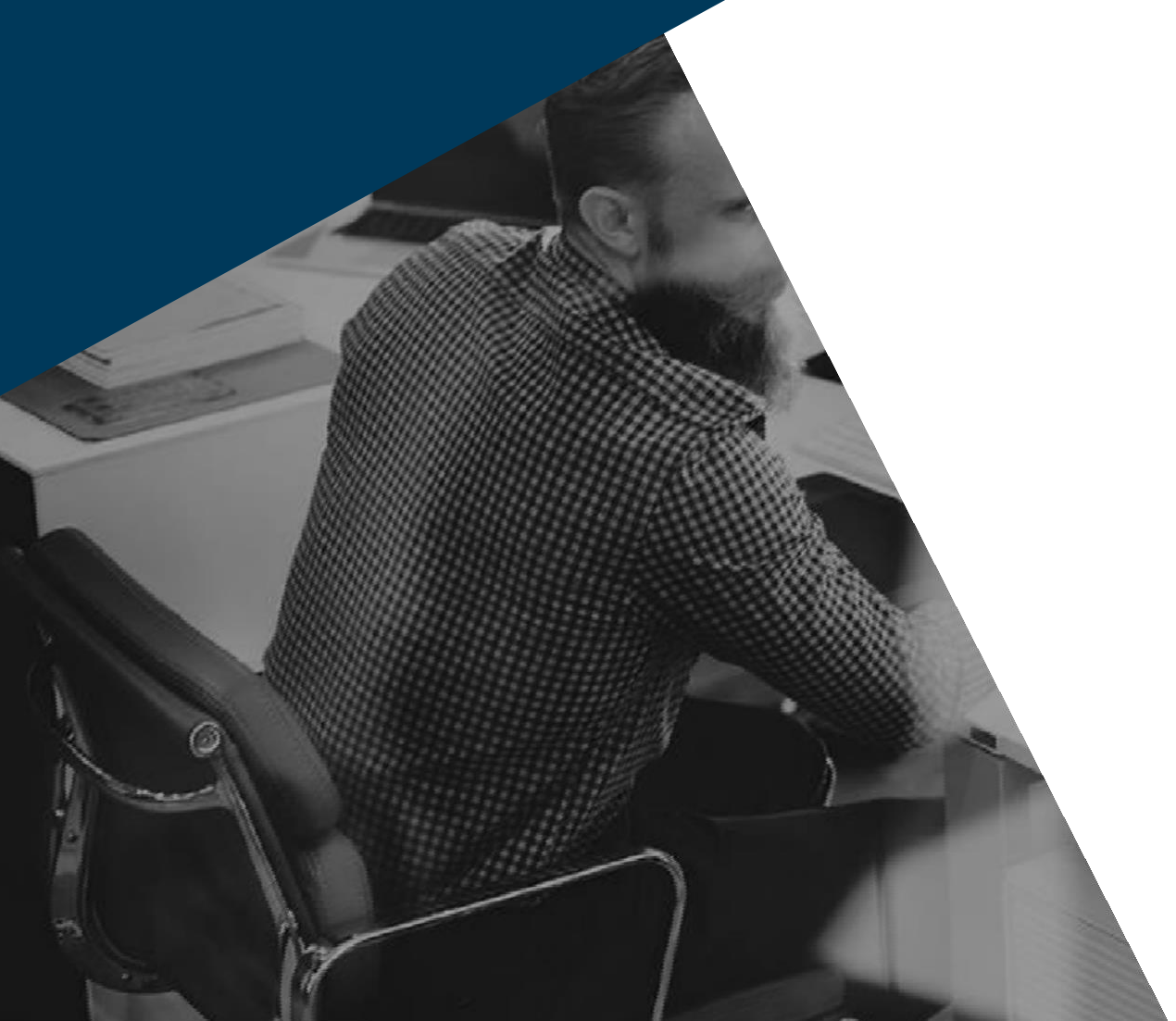

## Requirements

- $\checkmark$  AEM version 6.5.2
- Admin access on your AEM instance ✓
- Crownpeak API Key ✓
- ✓ Crownpeak configured Website ID

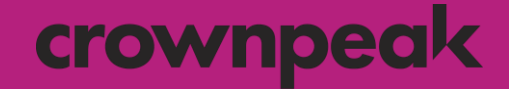

#### 1 Delete the Existing Plug-in

## 1.1 Uninstall & Delete Existing Package crownpeak

- 1. Log in to your AEM instance with administration credentials.
- 2. Navigate to *Tools* > *Deployment* > *Packages.*
- 3. On the *CRX Package Manager* screen click on the existing connector:

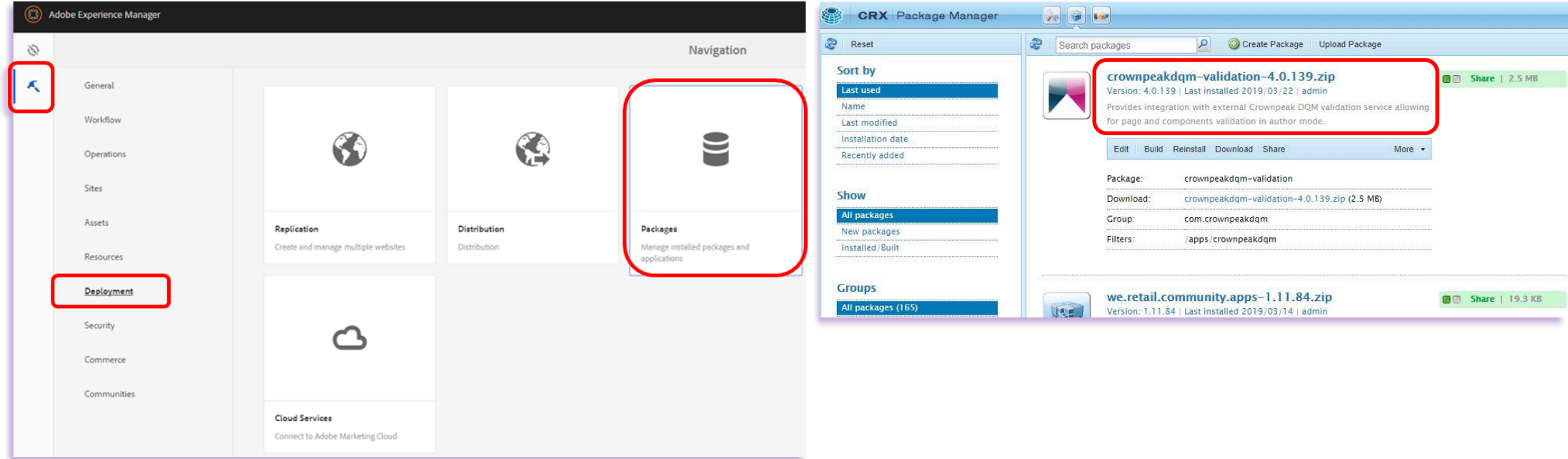

## 1.2 Uninstall & Delete Existing Package crownpeak

#### 4. Uninstall and then delete the package:

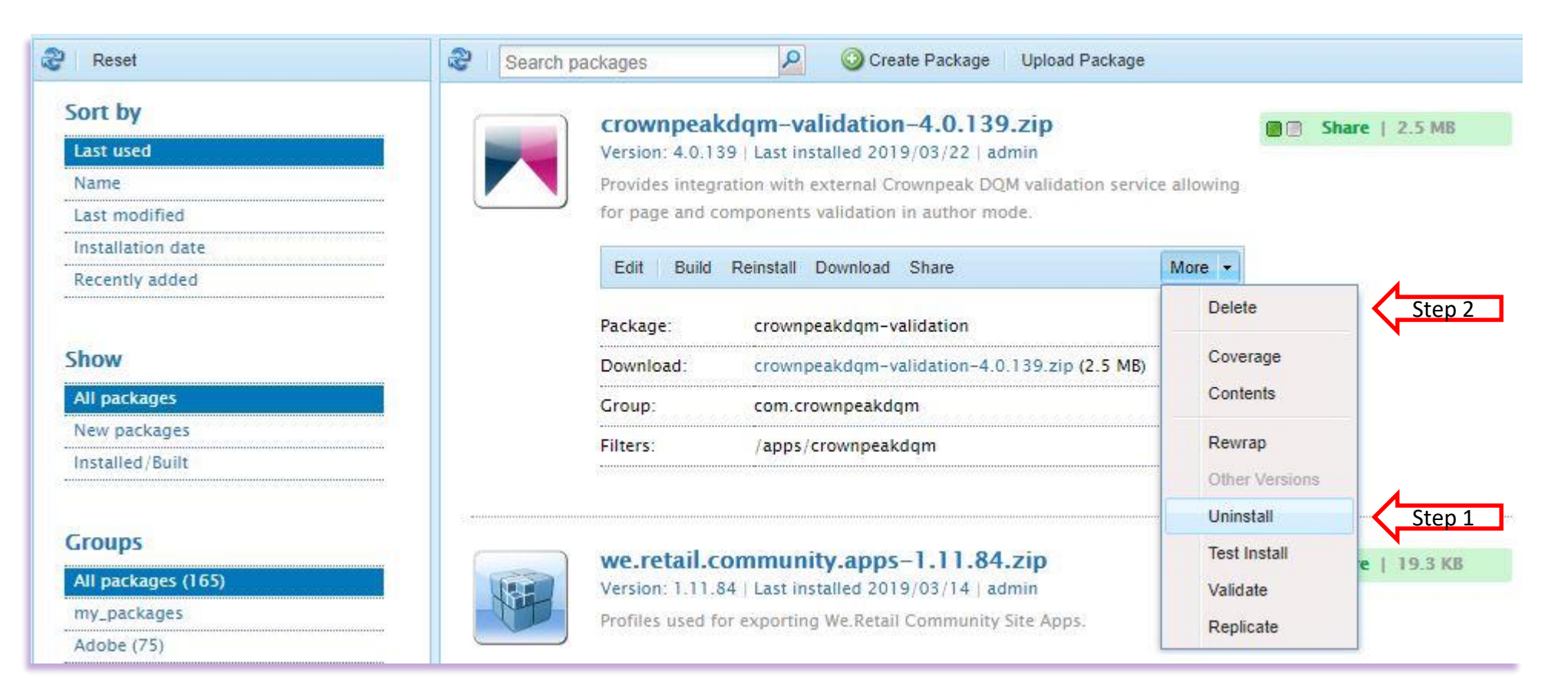

## 1.3 Delete Bindings

- 5. Navigate to *Tools* > *Operations* > *Web Console*.
- 6. Locate the Crownpeak DQM *Content Configuration* and Crownpeak DQM *Validator Service* fields:

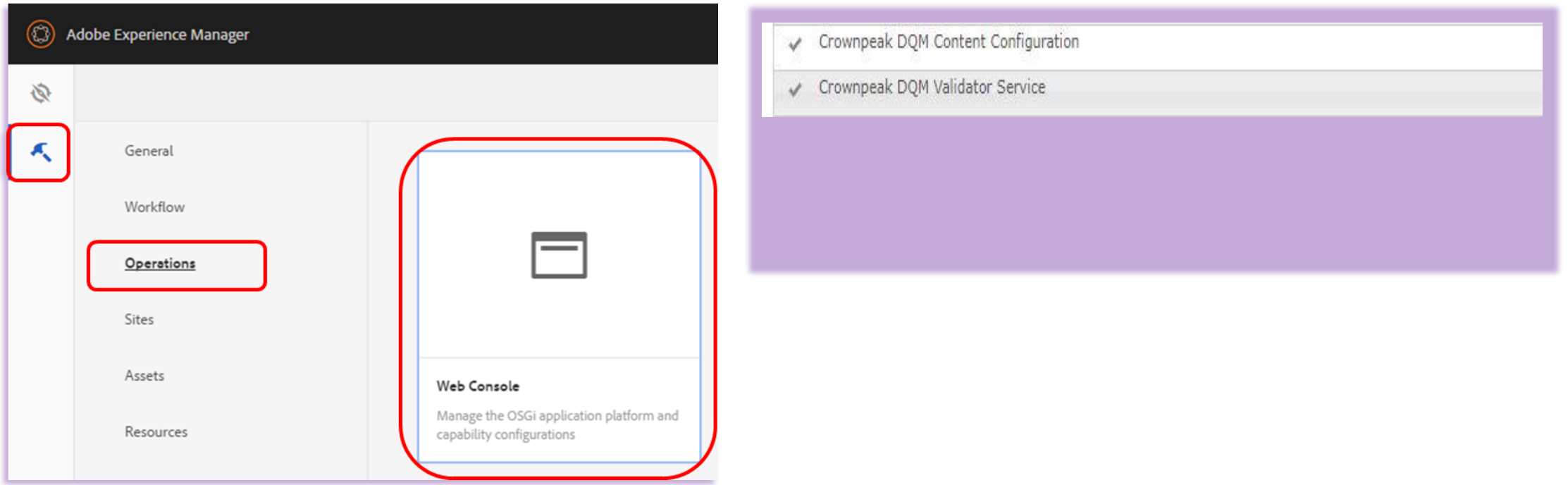

## 1.4 Delete Bindings

#### crownpeak

- 7. Open the *Decorator Filter*  Make a note of the details contained in the input field (i.e. copy & paste to Notepad) then delete\*.
- 8. Do the same with *Validator Service*:

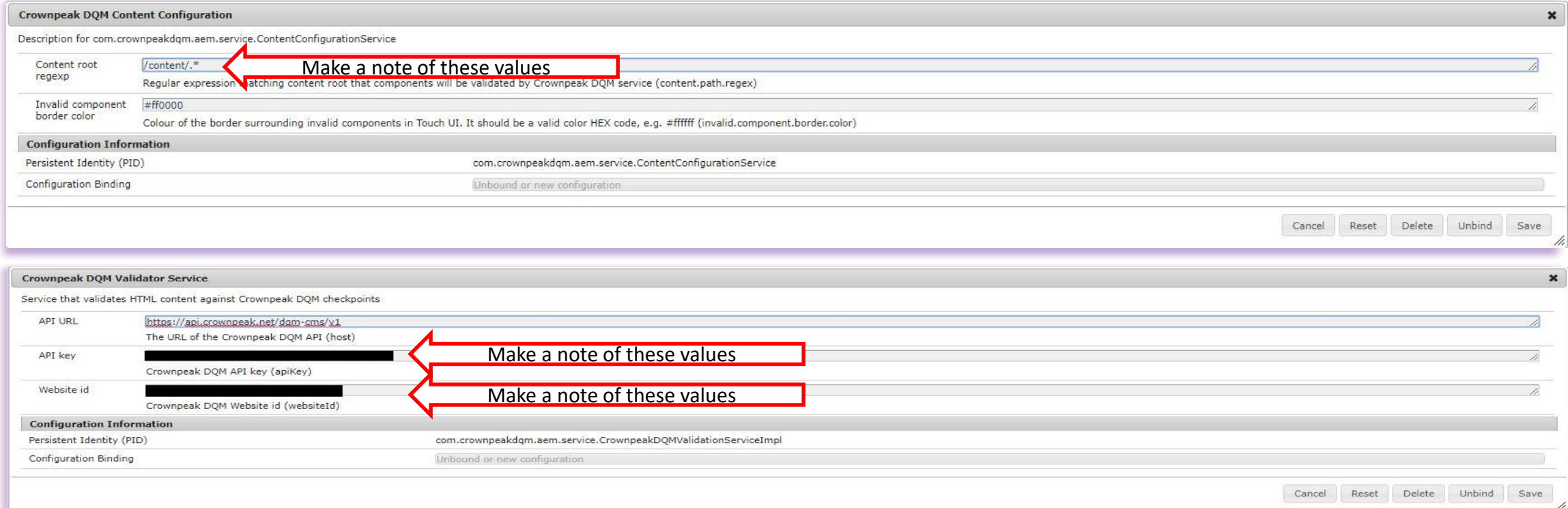

*\*This might not delete the record from the Web Console but should clear any binding*

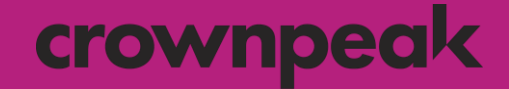

#### 2 Install the New Plug-in

## 2.1 Upload & Install New Package

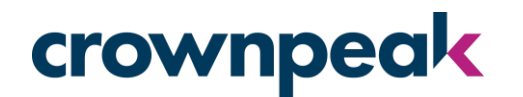

- 1. Navigate to *Tools* > *Deployment* > *Packages.*
- 2. On the *CRX Package Manager* screen click *Upload Package.*
- 3. Locate the new package\* (crownpeakdqm-validation-x.x.x.zip) in your local drive and click*OK*:

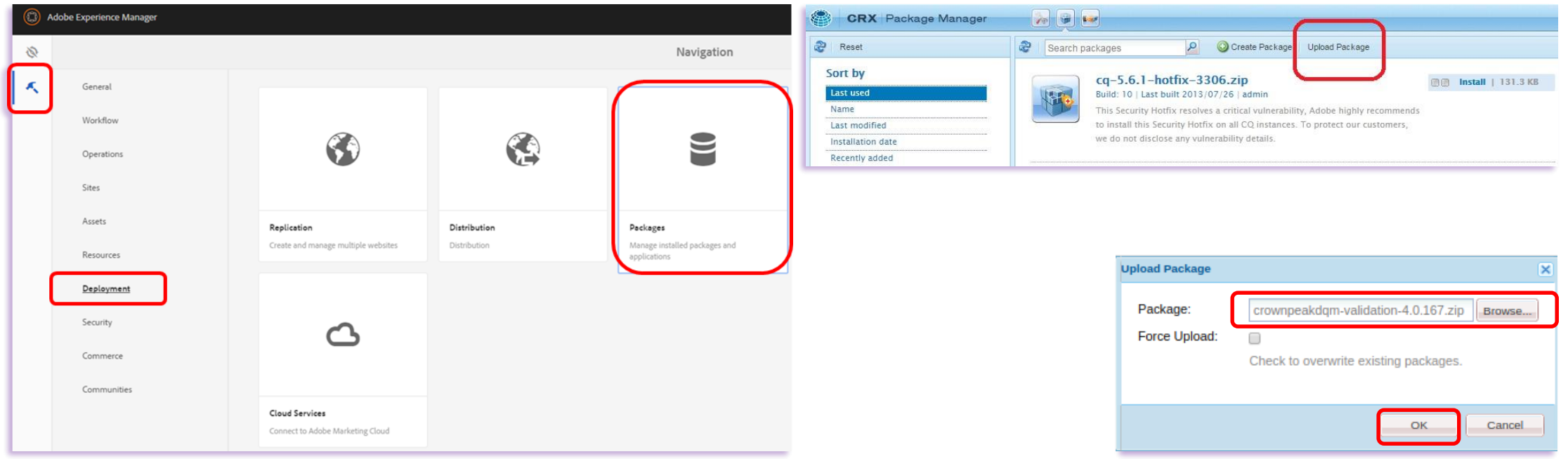

*\*You should have received a link to download the latest .zip package from a member of the Crownpeak team, along with a new API key and Website ID.*

## 2.2 Upload & Install New Package

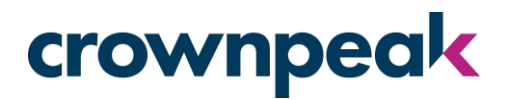

- 4. Once the package has uploaded it should appear in the PackageManager.
- 5. Click *Install* on either of the two buttons, then confirm the installation in the pop-upwindow (Advanced settings are not required).
- 6. The Activity Log will confirm when the package installation is complete:

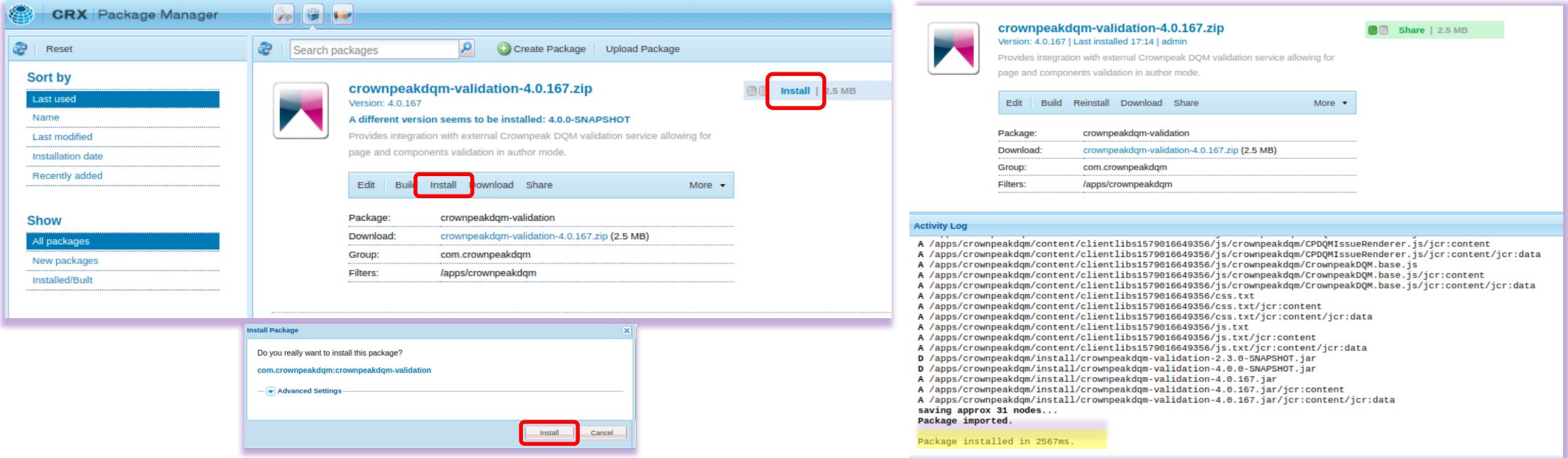

## 2.3 Configure Bindings

- 7. Navigate to *Tools* > *Operations* > *Web Console*.
- 8. Locate the *Crownpeak DQM Validator* fields:

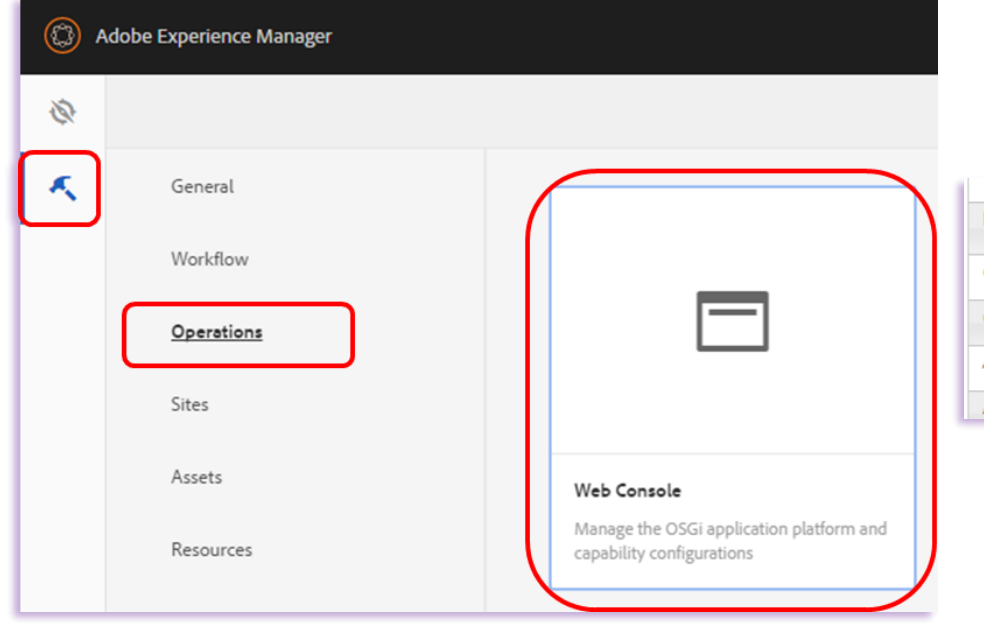

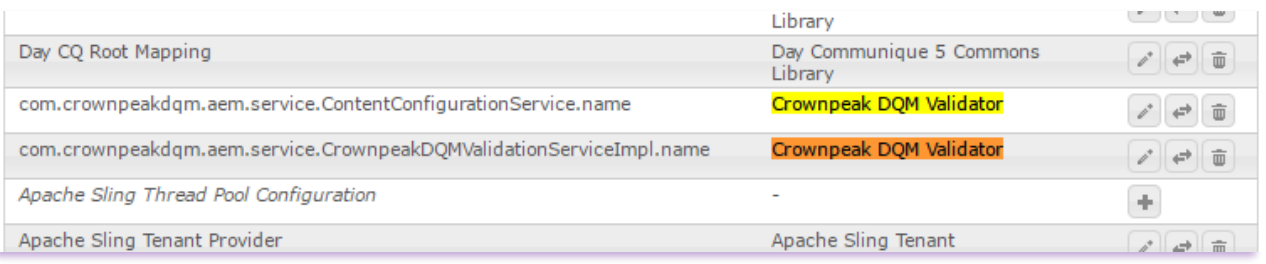

# 2.4 Configure Bindings

#### crownpeak

9. Open the *ContentConfigurationService* field, leave the default values as they are and click Save:

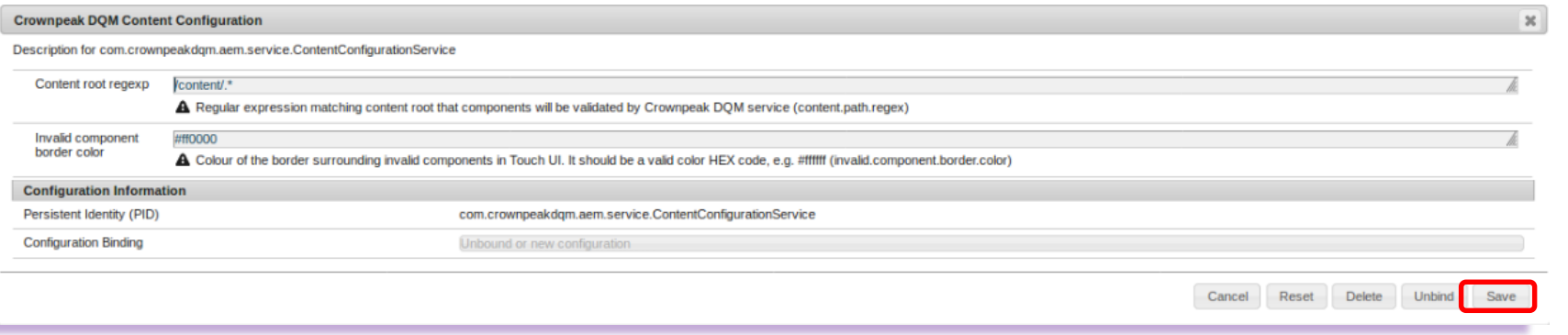

- 10. Open the *CrownpeakDQMValidationService* field, enter the following information and then click Save:
	- Host Domain <https://api.crownpeak.net/dqm-cms/v1>
	- API Key (Provided by your Crownpeak contact)
	- Website ID (Provided by your Crownpeak contact)

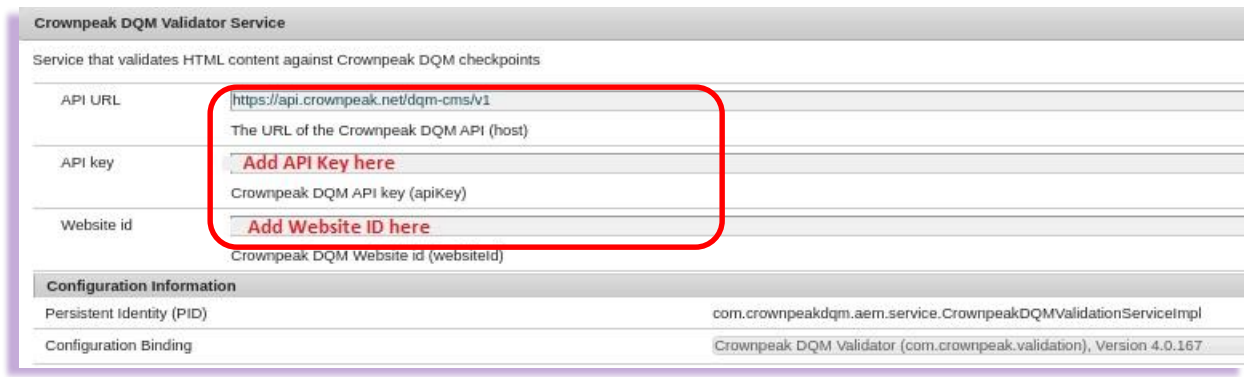

#### crownpeak

#### 3 Using the DQM Plug-in (Touch UI)

## 3.1 Enable the Plug-in (Touch UI)

- 1. Open a page in *Edit* mode within AEM.
- 2. Click the *Edit* drop-down menu on the right hand side.
- 3. Click *DQM Validation:*

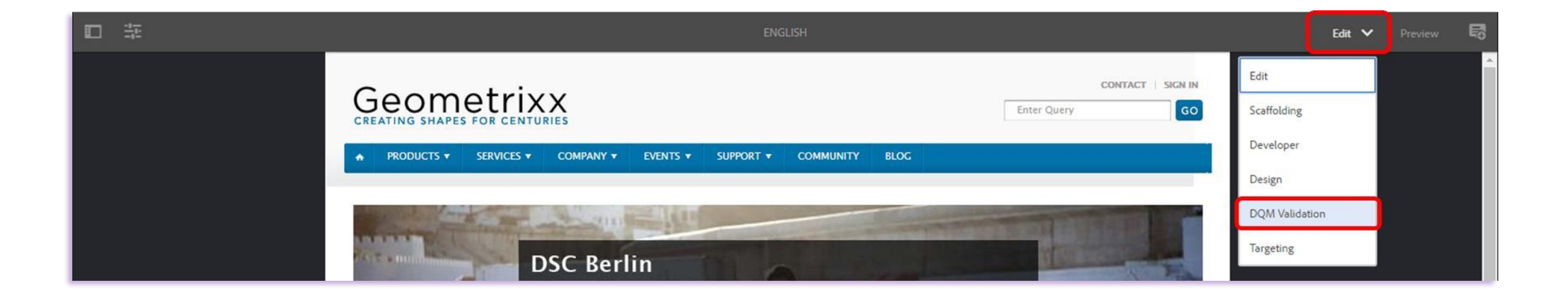

## 3.2 Run DQM Validation (Touch UI)

• Once *DQM Validation* is enabled, a menu will appear on the left hand side, which lists the issues on the page.

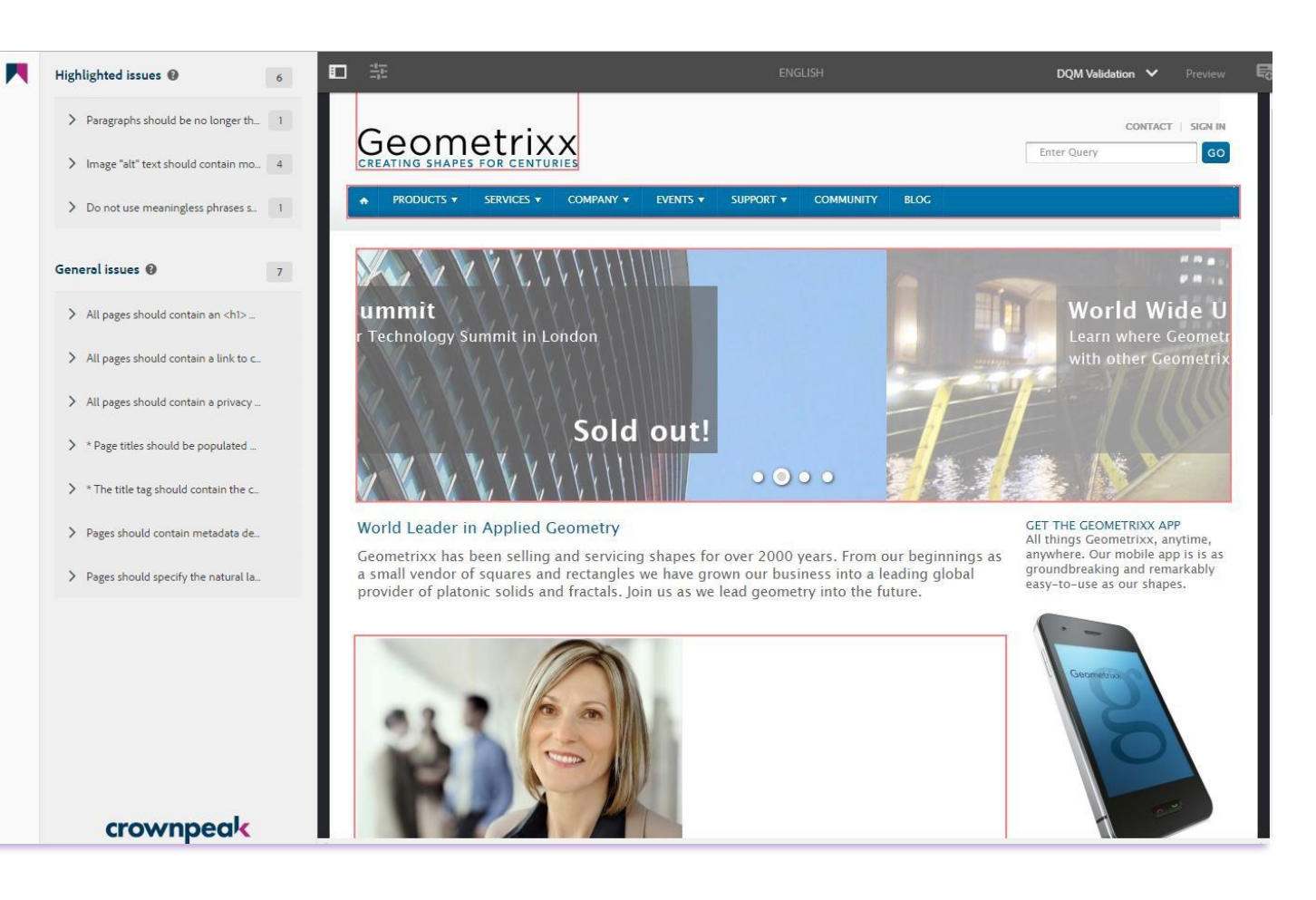

# 3.3 Issue Highlighting (Touch UI)

#### crownpeak

Page View

• Clicking on a particular issue will display where it is highlighted on the page.

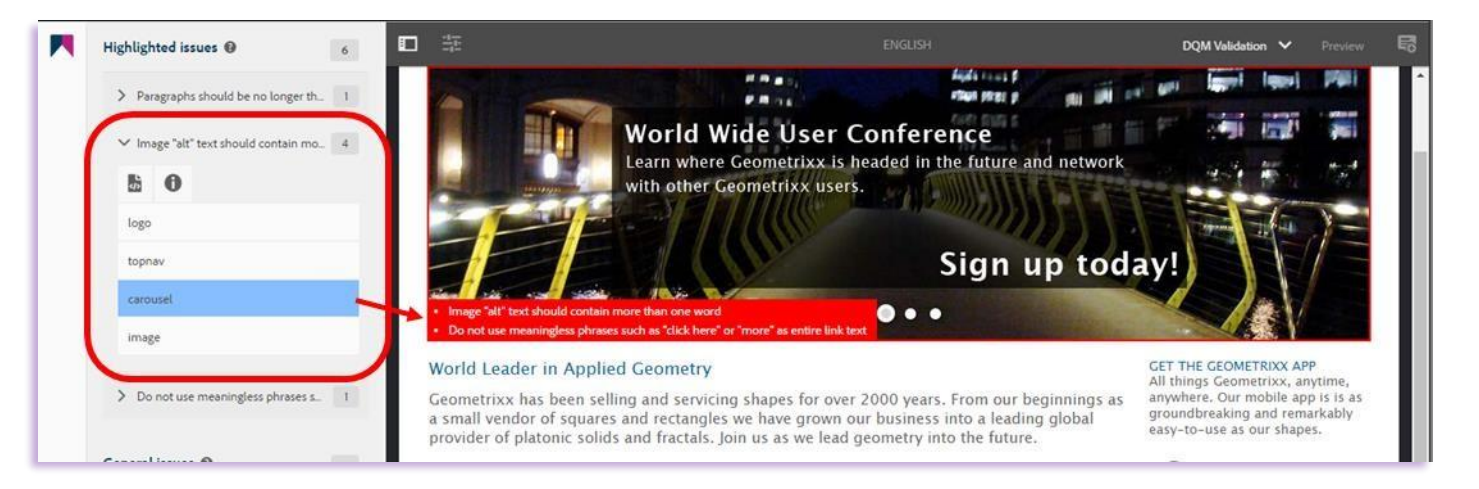

#### Source View

- Clicking the *Source View* icon on an issue will also display it in the page source code.
- If there is more than one occurrence of the issue, you can scroll through each one by clicking *Previous* or *Next*.

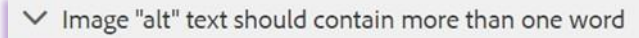

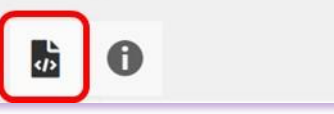

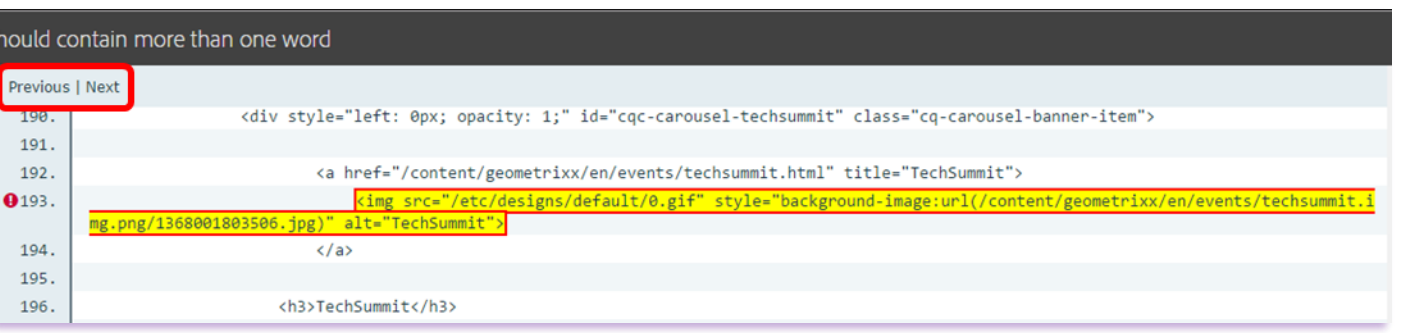

#### Thank You

If you experience any problems, or have any questions regarding the DQM Plug-in please contact Crownpeak Support using the details below.

[dqmhelp@crownpeak.com](mailto:dqmhelp@crownpeak.com) | [crownpeak.com/support](https://www.crownpeak.com/support/)